ΓΙΑ ΤΗΝ ΔΙΕΞΑΓΩΓΗ ΤΩΝ ΤΕΣΤ Επαγγελματικού Προσανατολισμού:

ΓΕΙΑ ΣΑΣ! ΕΙΜΑΙ Ο ΣΜΥΡΝΑΙΟΣ ΘΕΟΛΟΓΟΣ Ο Δ/ΝΤΗΣ ΤΟΥ 1ου ΓΕΛ ΣΑΛΑΜΙΝΟΣ. ΣΤΗΝ ΙΣΤΟΣΕΛΙΔΑ ΜΟΥ

https://sep-peiraia.webnode.com/

ΠΑΝΩ ΔΕΞΙΑ

ΟΛΑ ΓΙΑ ΤΟ ΣΕΠ> ΘΑ ΒΡΕΙΤΕ

## ΕΝΟΤΗΤΑ 1η: ΔΩΡΕΑΝ ΤΕΣΤ ΕΠΑΓΓΕΛΜΑΤΙΚΟΥ ΠΡΟΣΑΝΑΤΟΛΙΣΜΟΥ ΑΠΟ ΤΟ ΥΠΟΥΡΓΕΙΟ ΠΑΙΔΕΙΑΣ & ΘΡΗΣΚΕΥΜΑΤΩΝ - ΟΛΑ ΤΑ ΕΠΑΓΓΕΛΜΑΤΑ ΕΔΩ

http://epaggelma2.pbworks.com/w/page/140306655/%CE%95%CE%9D%CE%9F%CE %A4%CE%97%CE%A4%CE%91%201%CE%B7

2α.Η ΙΣΤΟΣΕΛΙΔΑ ΤΗΣ ΠΥΛΗΣ ΤΩΝ ΕΦΗΒΩΝ.doc ΕΓΚΥΡΟ-ΔΗΜΟΣΙΟ (ΔΩΡΕΑΝ) ΤΕΣΤ ΕΠΑΓΓΕΛΜΑΤΙΚΟΥ ΠΡΟΣΑΝΑΤΟΛΙΣΜΟΥ ΑΠΟ ΤΟ ΥΠΟΥΡΓΕΙΟ ΠΑΙΔΕΙΑΣ,

ΕΡΕΥΝΑΣ ΚΑΙ ΘΡΗΣΚΕΥΜΑΤΩΝ-ΕΟΠΠΕΠ - ΜΠΕΙΤΕ ΕΔΩ ΓΙΑ ΝΑ ΚΑΝΕΤΕ ΤΟ ΤΕΣΤ: http://www.eoppep.gr/teens/ ΔΕΙΤΕ ΕΔΩ ΑΝΑΛΥΤΙΚΑ ΟΔΗΓΙΕΣ:

i) Γνώρισε τα εργαλεία Επαγγελματικού Προσανατολισμού της Διαδικτυακής Πύλης Σταδιοδρομίας Εφήβων Νέων

https://www.youtube.com/watch?v=zA1NdOjGVbc

ii) Σύμβουλος Επαγγελματικού Προσανατολισμού και Επικοινωνίας https://www.youtube.com/watch?v=MV1\_RV2o8RA

Σύντομες Οδηγίες για τα τεστ Επαγγελματικού Προσανατολισμού:

Σύντομες Οδηγίες για τα τεστ Επαγγελματικού Προσανατολισμού: 1.Δείτε το βίντεο της παρουσίασης του τεστ

2.Επισκεφθείτε την ιστοσελίδα των τεστ της Διαδικτυακής Πύλης Συμβουλευτικής και Επαγγελματικού Προσανατολισμού

3α

Γνώρισε τον εαυτό σου! ΤΕΣΤ Επαγγελματικού Προσανατολισμού

## 3β.Δημιουργήστε Λογαριασμό

ΣΕ ΑΥΤΗΝ ΤΗΝ ΣΕΛΙΔΑ

Σύνδεση

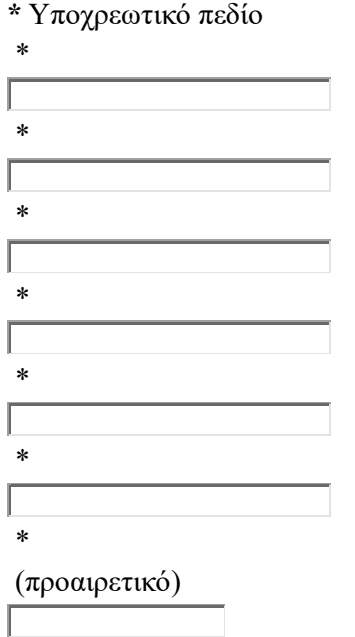

(προαιρετικό)

(προαιρετικό)

## ΘΑ ΣΥΜΠΛΗΡΩΣΕΤΕ ΟΛΑ ΤΑ ΣΤΟΙΧΕΙΑ ΚΑΙ ΑΥΤΑ ΠΟΥ ΛΕΕΙ ΔΕΝ ΕΙΜΑΙ ΡΟΜΠΟΤ ΚΑΙ ΜΕΤΑ ΘΑ ΚΑΝΕΤΕ ΚΛΙΚ ΣΤΟ ΤΕΛΟΣ ΠΟΥ ΛΕΕΙ ΕΓΓΡΑΦΗ

4.Ανοίξτε το email που θα λάβετε και ενεργοποιήστε το λογαριασμό σας

ΚΛΕΙΣΤΕ ΤΗΝ ΣΕΛΙΔΑ ΤΟΥ ΕΟΠΠΕΠ ΚΑΙ ΠΗΓΑΙΝΕΤΕ ΠΑΛΙ ΝΑ ΣΥΝΔΕΘΕΙΤΕ ΑΠΟ ΤΟ ΒΗΜΑ 2.Επισκεφθείτε την ιστοσελίδα των τεστ της Διαδικτυακής Πύλης Συμβουλευτικής και Επαγγελματικού Προσανατολισμού

5.Κάντε σύνδεση ΜΕ ΤΟ ΟΝΟΜΑ ΧΡΗΣΤΗ ΚΑΙ ΤΟΝ ΚΩΔΙΚΟ ΤΗΣ ΕΓΓΡΑΦΗΣ ΣΑΣ

ΕΠΙΛΕΞΤΕ ΓΝΩΡΙΣΕ ΤΟΝ ΕΑΥΤΟ ΣΟΥ

6.Επιλέξτε το «Τεστ Επαγγελματικών Ενδιαφερόντων» 7.Διαβάστε τις πληροφορίες και πατήστε «ΝΕΟ ΤΕΣΤ» 8.Διαβάστε τις οδηγίες και πατήστε «ΕΝΑΡΞΗ» 9.Όταν τελειώσετε πατήστε «Αποθήκευση» 10.Διαβάστε τα αποτελέσματα 11.Την ίδια διαδικασία ακολουθήστε και για τα «Τεστ Εργασιακών Αξιών» και «Επαγγελματικών Αποφάσεων» 12.Μπορείτε να τυπώσετε τα αποτελέσματα ή να τα στείλετε με email σε

μορφή pdf στο υπηρεσιακό μου E-Mail:

2kesypeir.sep3@gmail.com

ΓΙΑ ΝΑ ΣΑΣ ΚΑΘΟΔΗΓΗΣΩ.

ΟΤΙΔΗΠΟΤΕ ΧΡΕΙΑΣΤΕΙΤΕ ΜΟΥ ΓΡΑΦΕΤΕ ΣΤΟ Ε-ΜΑΙL

2kesypeir.sep3@gmail.com

ΜΕ ΕΚΤΙΜΗΣΗ,

ΘΕΟΛΟΓΟΣ ΣΜΥΡΝΑΙΟΣ

------------------------------

ΟΙΚΟΝΟΜΟΛΟΓΟΣ-ΣΥΜΒΟΥΛΟΣ ΣΕΠ

Δ/ΝΤΗΣ 1ου ΓΕΛ ΣΑΛΑΜΙΝΟΣ

ΠΑΝΤΑ ΠΡΩΤΟΙ ΣΤΗΝ ΚΑΘΗΜΕΡΙΝΗ ΣΑΣ ΕΝΗΜΕΡΩΣΗ ΓΙΑ ΟΛΑ ΤΑ ΘΕΜΑΤΑ ΣΕΠ

site: https://sep-peiraia.webnode.com/